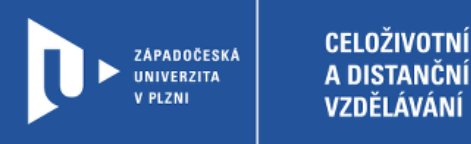

# **Návod na realizaci videohovoru nebo synchronní výuky**

# **přes Google Meet**

**prostřednictvím gapps.zcu.cz**

Autor: Mgr. Viktor Chejlava

Západočeská univerzita v Plzni, 2020

**Přes Google Meet je možné realizovat on-line setkání do 250 uživatelů. Celou schůzku je možné nahrát na Google Drive.**

**Výhodou je, že ZČU poskytuje všem studentům i učitelům univerzitní Google účet ([ORIONlogin@gapps.zcu.cz](mailto:ORIONlogin@gapps.zcu.cz)), přes který je možné se do služby přihlásit.**

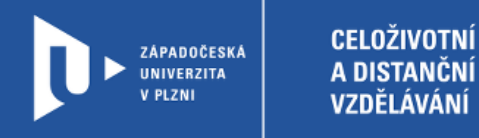

## Postup pro realizaci online "schůzky"

- 1) Do adresního řádku zadáme [www.gapps.zcu.cz](http://www.gapps.zcu.cz/)
- 2) Přihlásíme se pomocí ORION účtu.
- 3) Přepneme na aplikaci Meet (viz obrázek níže).

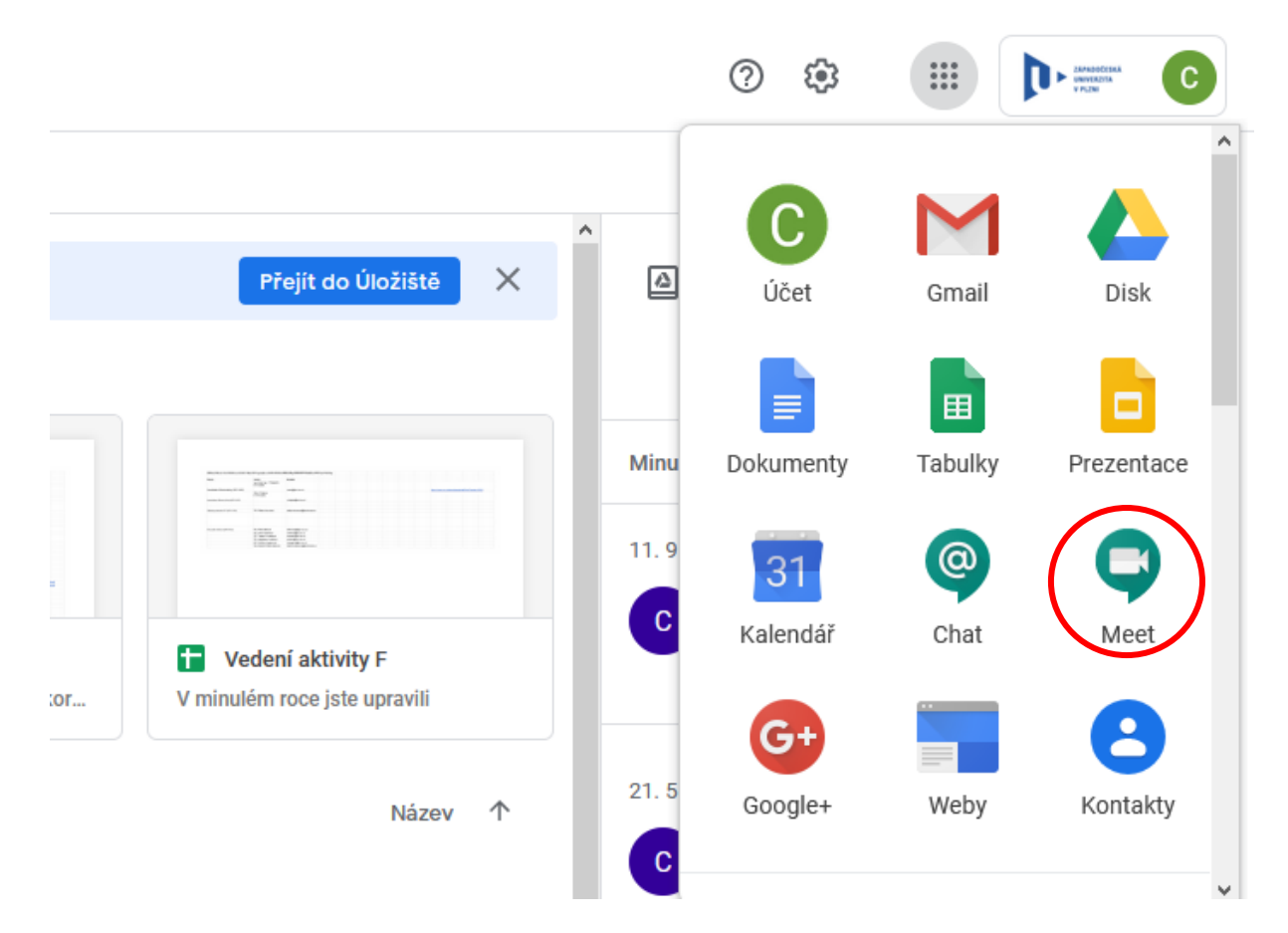

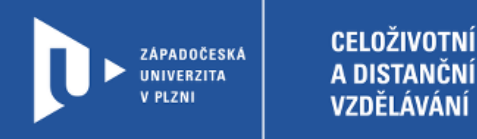

#### **Otestování funkčnosti zvuku a videa**

1) Povolíme prohlížeči využívat mikrofon a fotoaparát.

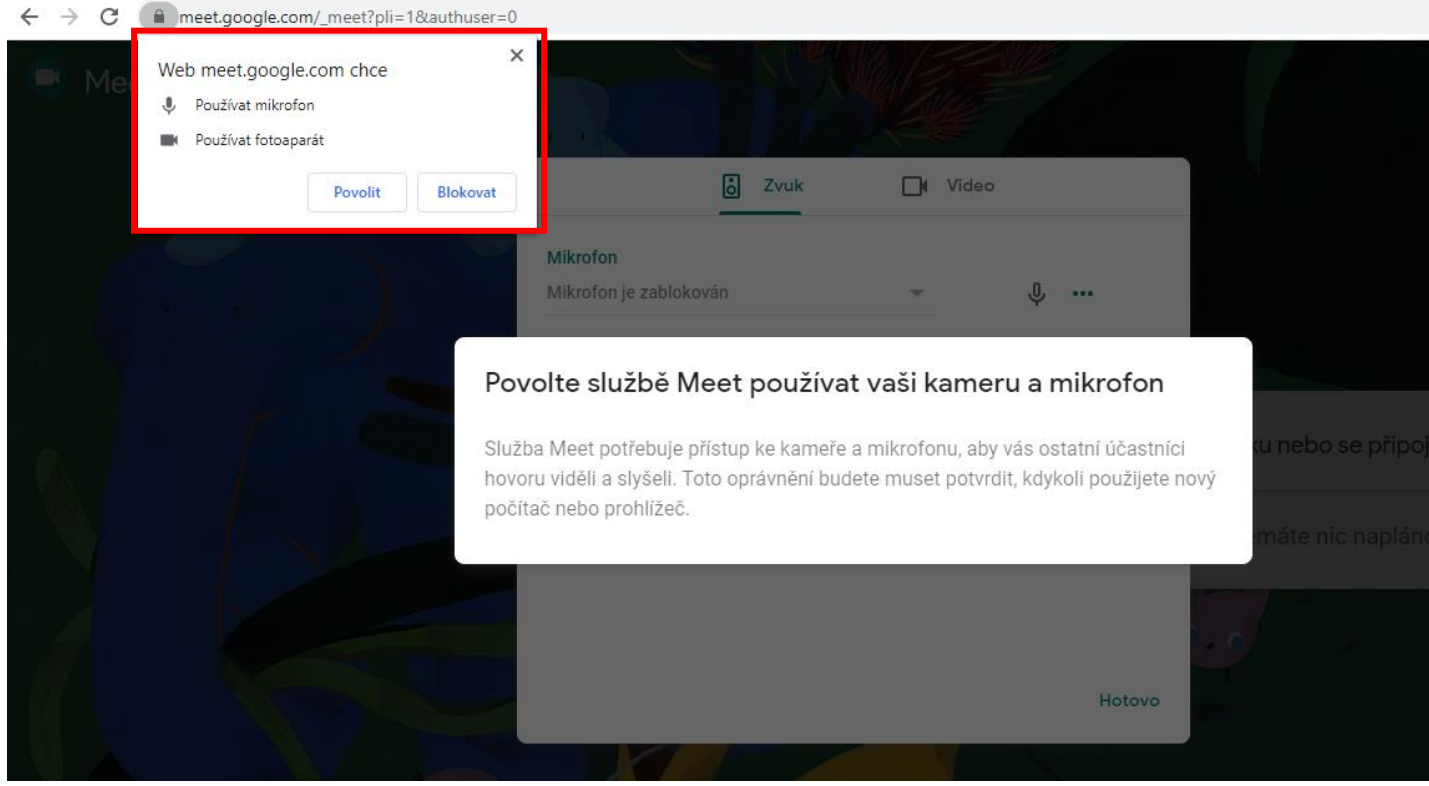

2) Otestujeme mikrofon, reproduktory a kameru. Pokud máme vše správně nastaveno, uvidíme, jak mikrofon reaguje na okolní zvuk, reproduktory/sluchátka hrají a také náhled z webkamery.

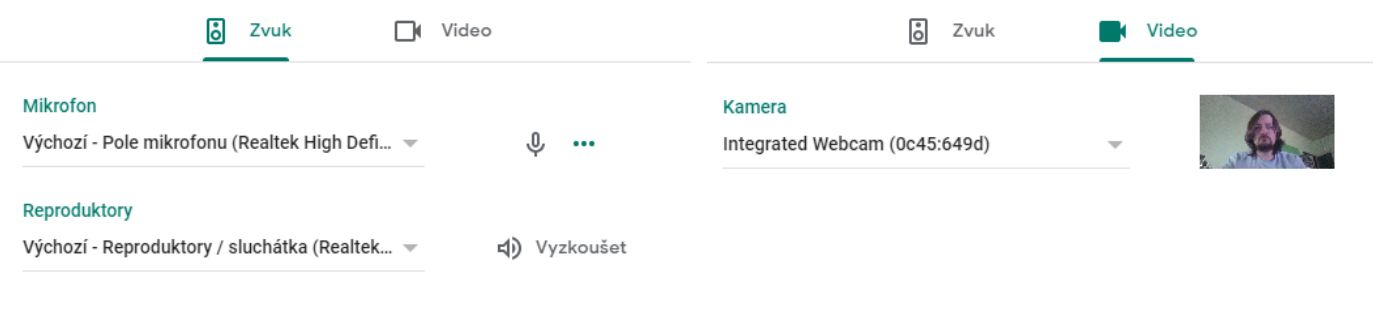

Hotovo

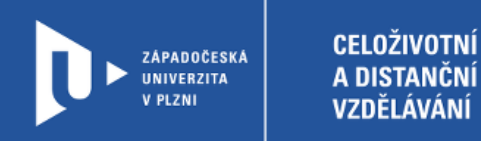

## **Vytvoření schůzky**

1) Klikneme na: zahájit schůzku nebo se připojit.

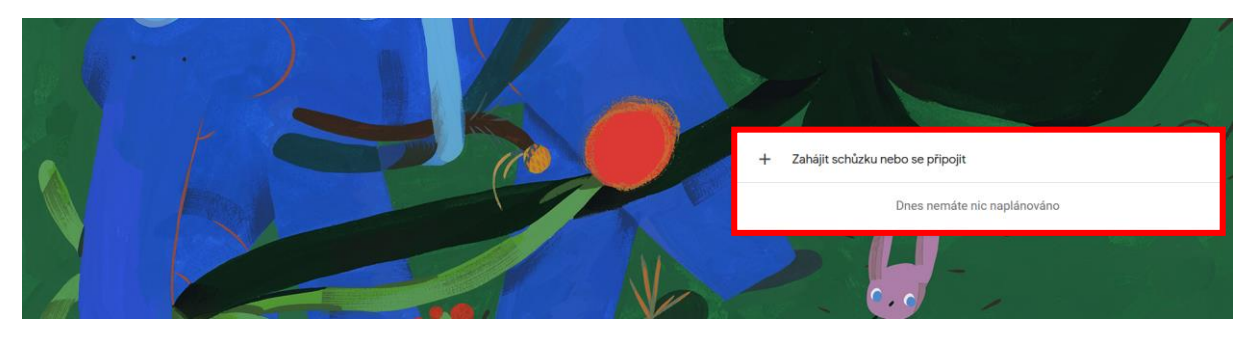

2) Pojmenujeme si naši "schůzku"

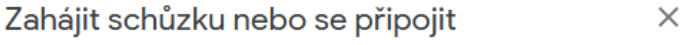

Zadejte kód nebo přezdívku schůzky. Chcete-li zahájit vlastní schůzku, zadejte přezdívku nebo pole ponechte prázdné.

pokusnaschuzka

Pokračovat

3) Připojíme se ke "schůzce".

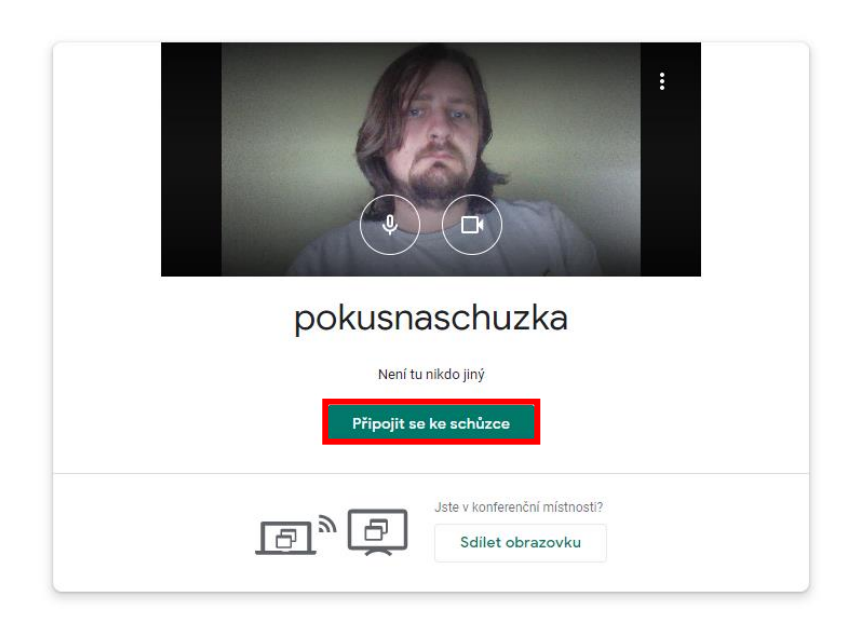

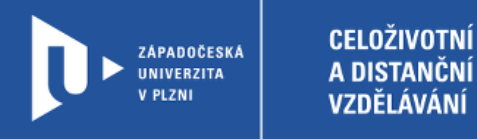

4) Dostaneme informace o schůzce a odkaz pro její sdílení.

Přidat další lidi

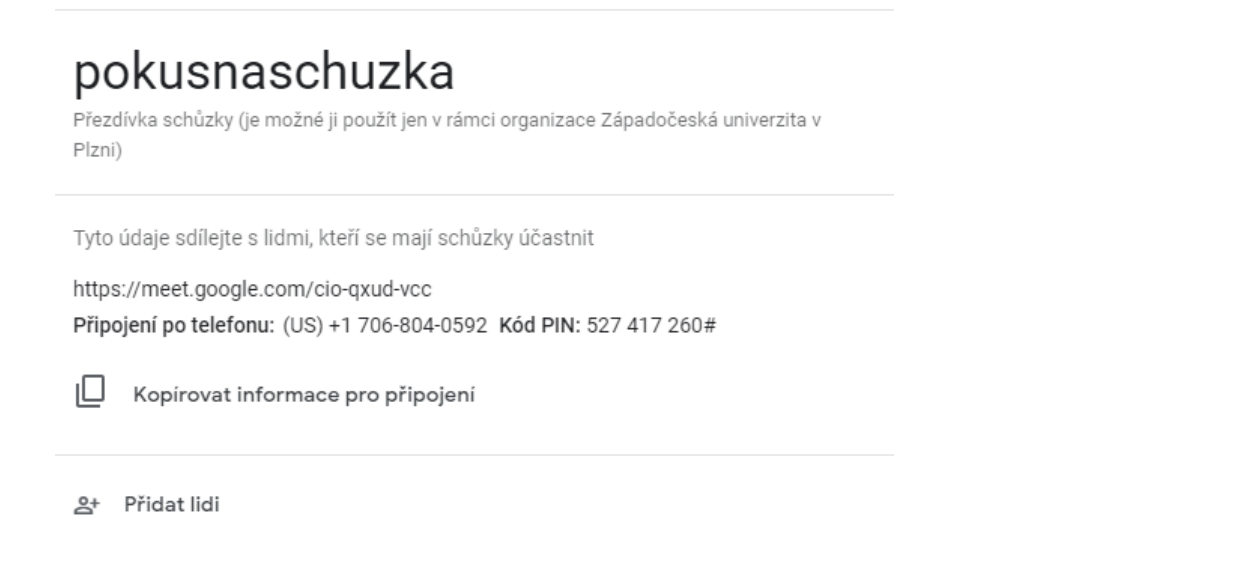

 $\times$ 

# **Ovládání aplikace**

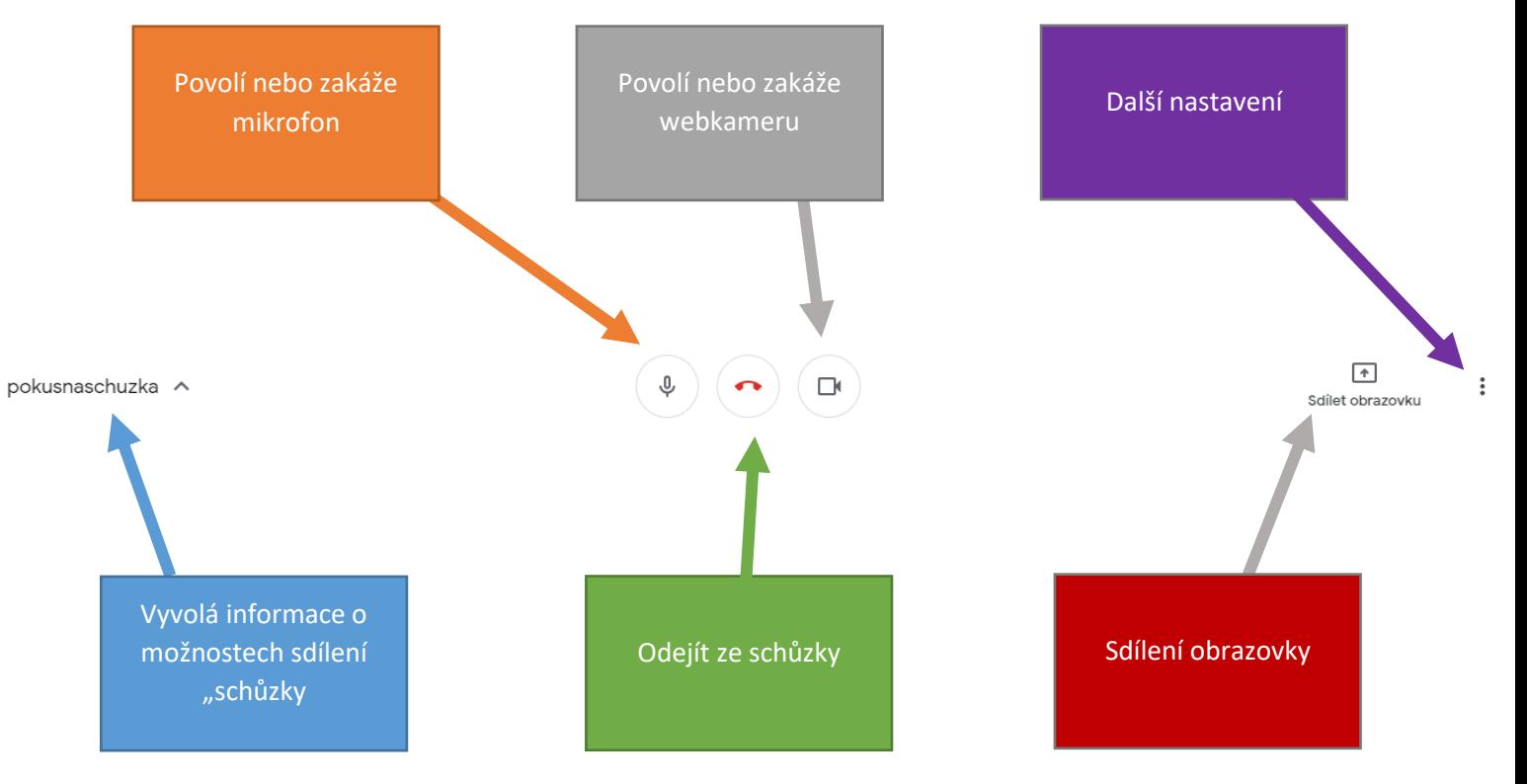

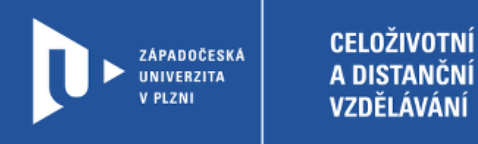

## **Sdílení obrazovky**

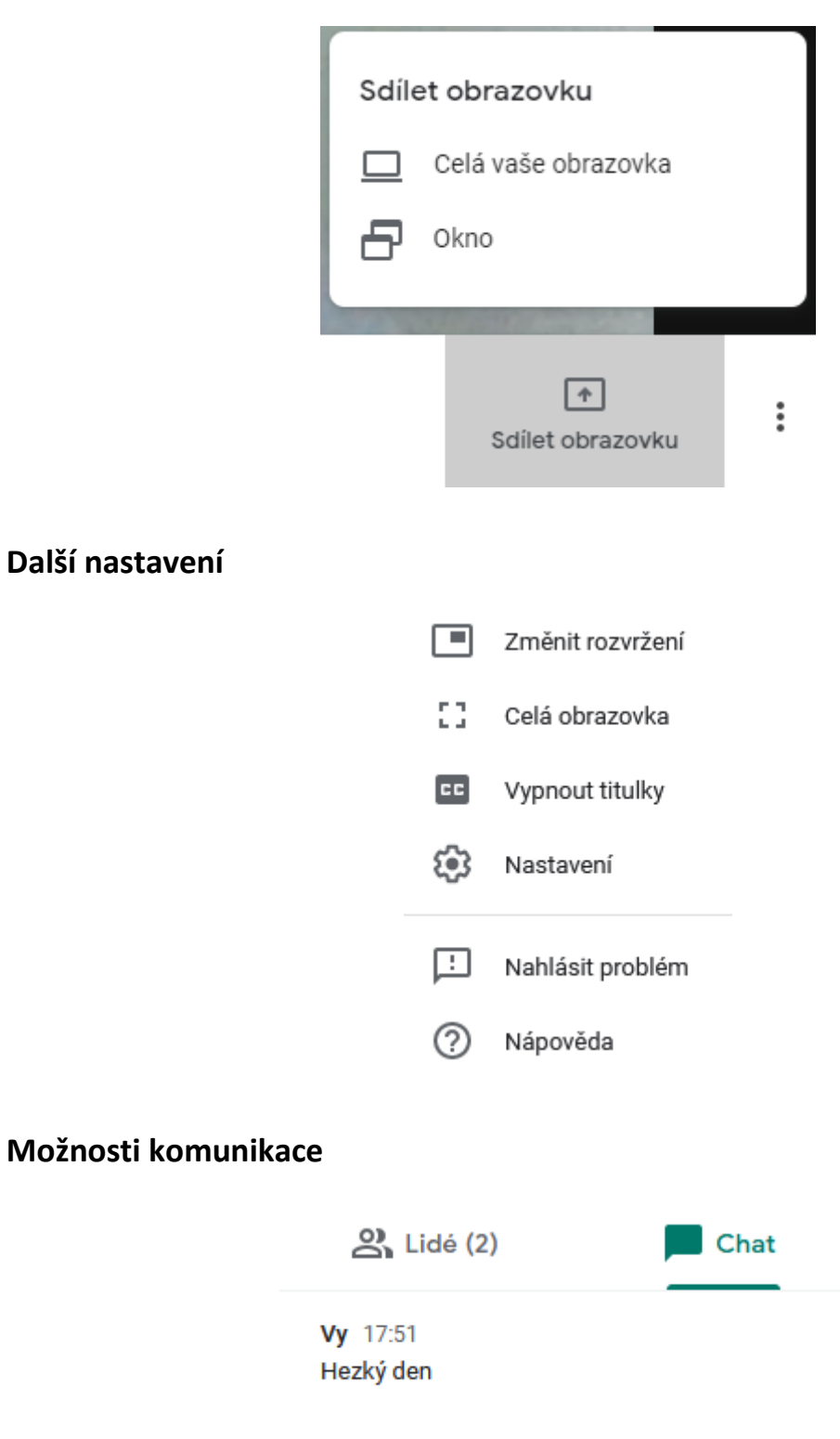